# Downloading, Configuring, and Using the Free SAS® University Edition Software

Ryan Paul Lafler, High School Student, Spring Valley, California Kirk Paul Lafler, Software Intelligence Corporation, Spring Valley, California Charles Edwin Shipp, Consider Consulting Corporation, San Pedro, California

### Abstract

The announcement of SAS Institute's free "SAS University Edition" is an exciting development for SAS users and learners around the world! The software bundle includes Base SAS, SAS/STAT, SAS/IML, Designer Studio (user interface), and SAS/ACCESS for Windows, with all the popular features found in the licensed SAS versions. This is an incredible opportunity for users, statisticians, data analysts, scientists, programmers, students, and academics everywhere to use (and learn) for career opportunities and advancement. Capabilities include data manipulation, data management, comprehensive programming language, powerful analytics, high quality graphics, world-renowned statistical analysis capabilities, and many other exciting features.

This paper presents the process of downloading and configuring the SAS University Edition. Additional topics include the process of downloading the required applications, "key" configuration strategies to run the "SAS University Edition" on your computer, and the demonstration of a few powerful features found in this exciting software bundle.

### Introduction

As the demand for qualified and experienced SAS software professionals continues to grow to newer and greater horizons, it is becoming increasingly more important for students, academics, professionals, and those with a curiosity for knowledge to have a way to continue their quest for learning. Many forward-thinking learners are using every possible avenue to leverage available resources to acquire the necessary knowledge and skills to effectively use SAS software. As a result, these learners are finding an assortment of ways to better differentiate themselves from their competition.

With SAS software being used in 93 of the top 100 companies on the 2014 Fortune Global 500 List and an estimated 10-year job growth rate of 24.6%, the future for SAS specialists looks bright indeed. To better prepare, students, academics, and professionals everywhere are being encouraged to download, install and learn the "free" SAS University Edition software available from SAS Institute Inc. By doing so, learners are able to acquire essential skills including the construction of data sets (or tables) from raw data and Excel files, write programs using the SAS DATA step, use the various procedures to conduct analytics, statistical analysis and high quality report and graphics output, perform data manipulation and data management operations, as well as a number of other powerful technical techniques.

So what is the SAS University Edition software? The products and features of each product are described below.

### **SAS® University Edition Software**

The SAS® University Edition is "free" to anyone. It falls under the SAS Analytics U umbrella and includes e-Learning modules to help SAS learners grow their analytics, technical and programming skills using powerful SAS software. Available for PC, Mac, or Linux Workstations, the SAS University Edition includes Base SAS®, SAS/STAT®, SAS/IML®, SAS/ACCESS® for Windows, and SAS Studio. It works through Virtualization Software in standalone mode and your Browser to access to SAS software.

### **Base SAS Features**

The Base SAS software contains a built in DATA step programming language, the ability to access a wide-range of data sources, comprehensive set of functions to handle data manipulation, an assortment of "canned" and ready-to-use procedures, a comprehensive SQL language, reporting and customization feature for reports and results using Output Delivery System (ODS), data display informats and output formats, comprehensive data visualization features known as ODS Statistical Graphics, data management capabilities, and much more.

### SAS/STAT<sup>®</sup> Features

The SAS/STAT software supports the application of the latest statistical techniques. It supports the following statistical routines: Analysis of Variance, Bayesian Analysis, Categorical Data Analysis, Cluster Analysis, Mixed Models, Multivariate Analysis, Nonparametric Analysis, Regression Analysis, Survey Sampling and Analysis, Statistical Graphics, and much more.

### SAS/IML<sup>®</sup> Features

The SAS/IML software is an interactive matrix programming language and supports the ability to conduct Exploratory Analysis, the integration with the R programming language, dynamically linked graphics, and much more.

### SAS/ACCESS® Features

The SAS/ACCESS software supports the ability to read, write, and update data sources; provides a flexible query language; supports the access to a variety of data sources including text files, dat files, CSV files, Excel spreadsheets, Microsoft SQL Server, and ODBC; and much more.

### SAS Studio

The SAS Studio software serves as the user interface; supports Web applications; the access to data files, libraries and programs; the ability to recover files; dynamically link graphics; and much more.

### SAS University Edition Fact Sheet, SAS Products / Solutions,

### **Documentation and System Requirements**

The SAS University Edition software Fact Sheet can be access at sas.com/universityedition, see Figure 1, below.

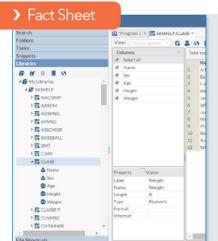

### What does SAS® University Edition do?

SAS University Edition is a free version of select SAS products for teaching and learning statistics and quantitative methods. It also provides easy access to statistical software for research and other courses like economics, social sciences, computer science, business, medical/health and engineering.

### Why is SAS® University Edition important?

Throughout the world both public and private sectors are experiencing a technical analytic skills gap. SAS is helping academia build the statistical knowledge and skills needed to fill this gap so that students can start their careers understanding how to solve problems with analytics - and employers can hire them.

#### For whom is SAS® University Edition designed?

SAS University Edition is designed for anyone wanting easy access to statistical software to perform quantitative analysis in an academic setting. This includes undergraduate and graduate students, professors, adult learners, high school students, researchers and postdocs.

## SAS® University Edition

Free statistical software to improve research and launch careers

### Figure 1. Snapshot from SAS University Edition Fact Sheet at sas.com/universityedition

### Knowledge Base – SAS Products and Solutions

Users can easily explore the Knowledge Base of SAS Products and Solutions, System Requirements, Install Center, Third-Party Software Reference, Documentation, Papers, Samples & SAS Notes, and Focus Areas by accessing <a href="http://support.sas.com/software/">http://support.sas.com/software/</a>, illustrated in Figure 3, below.

| KNOWLEDGE BASE                                                                            | SAS® Products and Solutions                                                                                                    |
|-------------------------------------------------------------------------------------------|----------------------------------------------------------------------------------------------------|
| Products & Solutions     SAS 9.4                                                          | SAS® 9.4                                                                                                    |
| l ● SAS 9.3<br>l ● SAS 9.2<br>l ● Maintenance & Product Upgrades<br>● System Requirements | The second maintenance release for SAS 9.4, which includes the Analytical Products 13.2, is the most<br>recent release of SAS software. SAS 9.4 TS1M2 (9.4M2) is available to customers starting in August 2014<br>It delivers a more highly available and resilient platform for deploying SAS in traditional on-site environmen<br>along with additional support for private and public cloud deployments. |
| Install Center     Third-Party Software Reference                                         | Read more about SAS 9.4 and the Analytical Products                                                                                                    |
| Documentation     Papers                                                                  | SAS Product Listing: Index A-Z                                                                                                    |
| • Samples & SAS Notes<br>• Focus Areas                                                    | The product listing offers a one-stop shop for documentation, samples, training and news provided by product.<br>A B C D E F G H I J L M O Q R S T U V W                                                                                                    |
|                                                                                           | A<br>SAS/ACCESS<br>SAS Activity-Based Management<br>SAS Add-In for Microsoft Office<br>SAS Anti-Money Laundering<br>SAS/AF<br>SAS Analytics Pro                                                                                                    |

Figure 3. Knowledge Base – SAS Products and Solutions

### Knowledge Base – Documentation

Users have the ability to access a comprehensive set of SAS product documentation in either HTML or PDF format and can be accessed at <a href="http://support.sas.com/documentation/index.html">http://support.sas.com/documentation/index.html</a>, as shown in Figure 4, below.

| <b>S</b> Sas                                                                                                    | THE<br>POWER<br>TO KNOW.                                     |                                                                                       |                           |                                      |       |                                                          |
|----------------------------------------------------------------------------------------------------|--------------------------------------------------------------|---------------------------------------------------------------------------------------|---------------------------|--------------------------------------|-------|----------------------------------------------------------|
| Providing software                                                                                                    | solutions since 1976                                         |                                                                                       |                           |                                      |       |                                                          |
| support.sas.com                                                                                                    | Knowledge Base                                               | Support                                                                               | Training & Books          | Happenings                           | Store | Support Communities                                      |
| KNOWLEDGE                                                                                                    | BASE / DOCU                                                  | MENTATI                                                                               | ON                        |                                      |       |                                                          |
| KNOWLEDGE BA<br>Products & solutions<br>system Requirements<br>Install Center<br>Third-Party Software F<br>Documentation<br>I = Wmars New In SAS<br>Product Index A-2<br>e SAS Analytical Prod<br>I = SAS Analytical Prod<br>I = SAS Analytical Prod<br>I = SAS Analytical Prod<br>I = SAS Analytical Prod<br>I = SAS SAS<br>E = SAS SAS<br>E = SAS SAS<br>Papers<br>Samples & SAS Notes<br>Samples & SAS Notes | S/<br>teference<br>ucts 13.2<br>ucts 13.1<br>ucts 12.1<br>es | Starting Point<br>Product Int<br>Programme<br>Syntax Short<br>Syntax Loc<br>SAS Proce | dex A-Z<br>er's Bookshelf | oduct 9.4   9.3<br>e, Product, and C |       | What's New in SAS Documentation by Title 9.4   9.3   9.2 |
|                                                                                                    |                                                              | Product                                                                               | All Products              |                                      |       |                                                          |
|                                                                                                    |                                                              | Display<br>Submit                                                                     |                           | Examples onl                         | y 🕅 S | iyntax only                                              |

Figure 4. Knowledge Base – SAS Product Documentation

### System Requirements

The minimum system requirements for running SAS University Edition under Windows, Mac OS X, and Linux appear below.

| System Requirements | Microsoft Windows 7 or later                                                                                                    |
|---------------------|----------------------------------------------------------------------------------------------------|
| Windows OS X        | <ul> <li>64-bit hardware with a<br/>minimum of 1GB of RAM</li> </ul>                                                                         |
| Linux               | <ul> <li>One of the following<br/>virtualization software<br/>packages:</li> </ul>                                                           |
|                     | <ul><li>VMware Player 6.0 or later</li><li>Oracle VM VirtualBox</li></ul>                                                                    |
|                     | <ul> <li>One of the following web<br/>browsers:</li> </ul>                                                                                   |
|                     | <ul> <li>Microsoft Internet Explorer</li> <li>9, 10 or 11</li> <li>Mozilla Firefox 21 or later</li> <li>Google Chrome 27 or later</li> </ul> |

Figure 5. System Requirements for the Windows environment

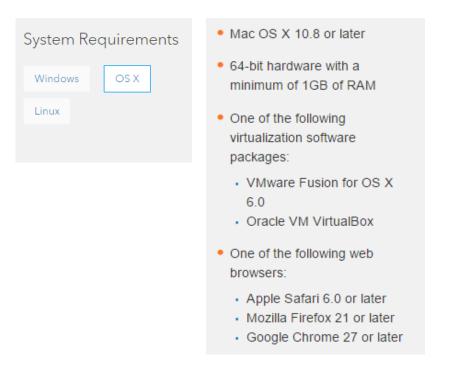

Figure 6. System Requirements for the Mac OS X environment

| System Requirements | <ul> <li>Linux operating environment</li> </ul>                                            |
|---------------------|--------------------------------------------------------------------------------------------|
| Windows OS X        | <ul> <li>x86-64 hardware with a<br/>minimum of 1GB of RAM</li> </ul>                       |
| Linux               | <ul> <li>One of the following<br/>virtualization software<br/>packages:</li> </ul>         |
|                     | <ul> <li>VMware Player for Linux 6.0<br/>or later</li> <li>Oracle VM VirtualBox</li> </ul> |
|                     | <ul> <li>One of the following web<br/>browsers:</li> </ul>                                 |
|                     | <ul> <li>Mozilla Firefox 21 or later</li> <li>Google Chrome 27 or later</li> </ul>         |
|                     |                                                                                            |

Figure 7. System Requirements for the Linux environment

### Downloading the Oracle VM VirtualBox Software

The first file you'll need to download contains all of the SAS software you will use. The second file you need is run by your browser on your computer for what is called 'virtualization'. This paper illustrates downloading and using the Oracle VM VirtualBox, but you may choose to use instead virtualization via VMware Player. There is separate SAS software for each, they must match.

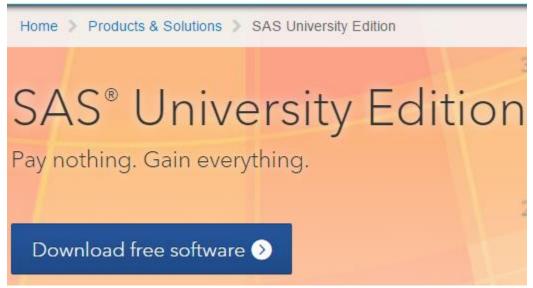

Figure 5. Online invitation to download the free SAS University Edition software

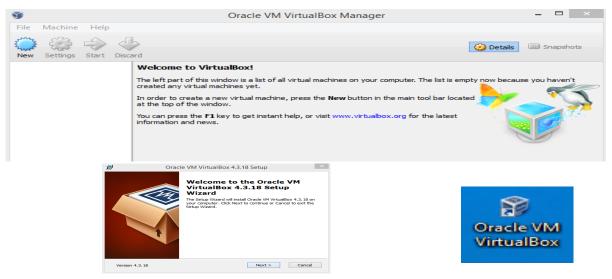

Figure 6. Downloading the free Oracle VM VirtualBox

### **Downloading and Configuring SAS University Edition**

By adhering to the following download and configuration steps, anyone can begin using SAS University Edition software.

- 1. Download the SAS University Edition software
- 2. Set the options and run for the first time.

### Downloading SAS University Edition Software

In this paper, you'll learn how to download Oracle VM VirtualBox software and SAS University Edition to a Windows environment. For more information about the Mac OS X and Linux environments, consult the specific instructions on the sas.com/universityedition website.

Step 1: Verify that you have a compatible virtualization software package.

Because SAS University Edition is a virtual application (or vApp), you need virtualization software to run it. Compatible virtualization software packages are listed in the table below. If you don't already have compatible virtualization software, you can download a package using the links below.

| Windows | VMware Player 6.0 or later           | Oracle VM VirtualBox |
|---------|--------------------------------------|----------------------|
| os x    | VMware Fusion for OS X 6.0           | Oracle VM VirtualBox |
| Linux   | VMware Player for Linux 6.0 or later | Oracle VM VirtualBox |

### Figure 8. Verify Compatible Virtualization Software Package

Step 2: Get the Quick Start Guide (PDF or video) for your virtualization software package.

Don't just download the PDF – actually read it. Or watch the video if that's more your thing. Or do both! You'll find a lot of useful info in the Quick Start Guides, including step-by-step instructions. Seriously. You won't regret it.

| <ul> <li>VMware Player Quick Start Guide</li> </ul> | <ul> <li>VMware Fusion Quick Start Guide</li> </ul> | <ul> <li>Oracle VirtualBox Quick Start Guid</li> </ul> |
|-----------------------------------------------------|-----------------------------------------------------|--------------------------------------------------------|
| Download the PDF                                    | Download the PDF                                    | Download the PDF                                       |
| Watch the video                                     | Watch the video                                     | Watch the video                                        |

Figure 9. Download the Oracle VirtualBox Quick Start Guide

### Step 3: Download SAS<sup>®</sup> University Edition.

Choose the appropriate download file for your virtualization sofware package. You will then be prompted to:

- a. Create or sign in to your SAS profile.
- b. Accept the user licensing agreement.
- c. Begin the download.

| SAS® University Edition for VMware Player or | SAS® University Edition for VirtualBox |
|----------------------------------------------|----------------------------------------|
| VMware Fusion                                | Get download 🛽                         |
| Get download 🛛                               |                                        |

Figure 9. Download the Oracle VirtualBox Quick Start Guide

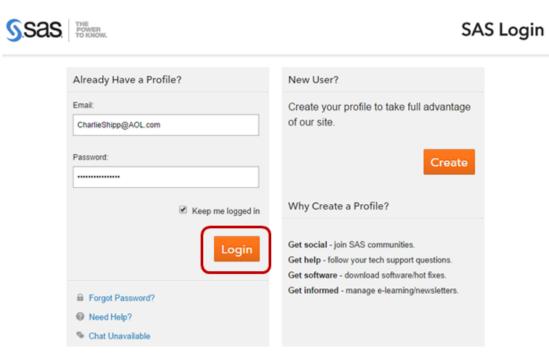

Figure 10. Creating and Logging in to Your SAS Profile

### Thank you for your order.

| Order Status       | In Progress                     |  |
|--------------------|---------------------------------|--|
| Order Number       | 105145                          |  |
| Order Date         | October 14, 2014 1:08:04 AM EDT |  |
| Terms & Conditions | UE_L0L3535_15JUL2014            |  |

### Shipment 105145-1

|   | Description                                                                                        | Unit Price                            | Qty.  | Total                            |
|---|----------------------------------------------------------------------------------------------------|---------------------------------------|-------|----------------------------------|
| گ | SAS University Edition<br>Virtuatilion. ESO<br>- Single user<br>- Non-commercial use<br>- Download | 0.00 USD                              | 1     | 0.00 USD                         |
|   |                                                                                                    | Item So<br>item<br>Total for This Shi | Taxes | 0.00 USD<br>0.00 USD<br>0.00 USD |

Figure 11. Ready to Download SAS University Edition Software

### Congratulations! You're Now Ready to Use SAS University Edition Software

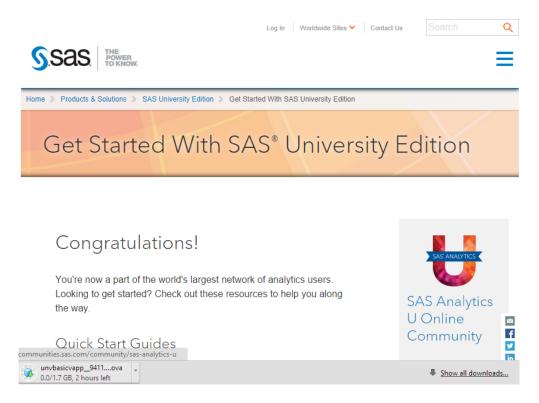

Figure 12. Get Started with SAS University Edition Software

### **Configuration Check List**

The SAS manual has configuration details for SAS vApp and Oracle VM VirtualBox software.

### SAS<sup>®</sup> University Edition: Installation Guide for Windows

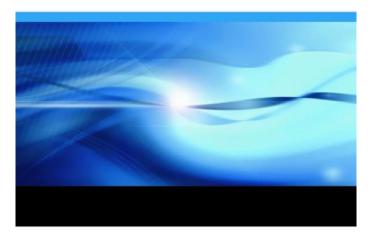

Figure 13. SAS University Edition Installation Guide for Windows

We found it useful to either print the configuration instructions or have the PDF open to read.

To configure VirtualBox to work with SAS University Edition:

| To confi | igure VirtualBox to work with SAS University Edition:                                                                                                    |
|----------|----------------------------------------------------------------------------------------------------|
| 1)       | On your local computer (in a location that you will remember) create a folder called<br>SASUniversityEdition and a subfolder called myfolders. You will save all of your<br>SAS conversity contournes to this location. |
| 2)       | Launch VirtualBox.                                                                                                    |
| 3)       | Select File > Import Appliance.                                                                                                    |
|          | In the Import virtual appliance window, click the folder icon to the right of the field.                                                                                                    |
|          | A file browser window appears.                                                                                                    |
| 5)       | Select the SAS University Edition .ova file.                                                                                                    |
| 6)       | Click Open.                                                                                                    |
| 7)       | Click Next.                                                                                                    |
| 8)       | (Optional) In the Appliance settings window, edit the CPU and RAM settings.                                                                                                    |
|          | Note: The SAS University Edition virtual image is configured to use 1GB of RAM and                                                                                                    |
|          | two processors. You can increase the RAM that is assigned to the SAS University Edition                                                                                                    |
|          | virtual image, but you should assign half (50%) or less of the available physical RAM.                                                                                                    |
|          | You cannot increase the number of processors that are assigned to the SAS University                                                                                                    |
|          | Edition virtual image.                                                                                                    |
| 0)       | -                                                                                                    |
|          | In the Appliance settings window, click Import.                                                                                                    |
|          | The imported virtual machine is displayed in the Oracle VM VirtualBox Manager                                                                                                    |
|          | window.                                                                                                    |
|          | Note: If the message drives in use is displayed, click Ignore.                                                                                                    |
|          | Select Machine > Settings.                                                                                                    |
|          | In the navigation pane, click Shared Folders.                                                                                                    |
|          | In the upper right of the Settings window, click +. The Add Share window appears.                                                                                                    |
|          | In the Folder Path field, click the arrow and select Other.                                                                                                    |
|          | A file browser window appears.                                                                                                    |
|          | Select the myfolders folder that you created, and then click OK. This folder is mapped                                                                                                    |
|          | to the My Folders folder in SAS Studio                                                                                                    |
|          | Note: The shared folder name is case sensitive.                                                                                                    |
|          | Note: You can add network folders that you have access permissions to. Do not include a                                                                                                    |
|          | backslash (\) in the network folder name.                                                                                                    |
|          | In the Add Share window, confirm that Read-only is NOT selected.                                                                                                    |
|          | In the Add Share window, click Auto-mount. Then click OK.                                                                                                    |
|          | (Optional) Create additional shared folders. Additional shared folders are displayed in                                                                                                    |
|          | SAS Studio under Folder Shortcuts.                                                                                                    |
| 18) :    | In the Settings window, click OK.                                                                                                    |
|          |                                                                                                    |

### Figure 14. Oracle VirtualBox Configuration Instructions

Now you're ready to open and launch Oracle VirtualBox from your download area or your desktop.

| Ŭ.                       | Oracle VM VirtualBox Manager                                                                                                    |           | 1 ×   |
|--------------------------|----------------------------------------------------------------------------------------------------|-----------|-------|
| File Machine Help        |                                                                                                    |           |       |
| New Settings Start Disca | Petails                                                                                                    | Snap      | shots |
|                          | Welcome to VirtualBox! The left part of this window is a list of all virtual machines on your computer. The list is empty now becaus created any virtual machines yet. In order to create a new virtual machine, press the New button in the main tool bar located at the top of the window. You can press the F1 key to get instant help, or visit www.virtualbox.org for the latest information and news. | e you hav | en't  |

Figure 15. Welcome to Oracle VirtualBox

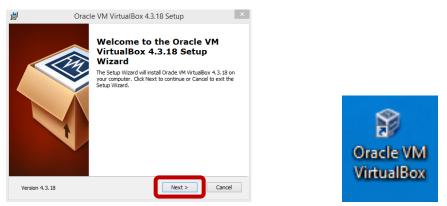

Figure 16. Open and Launch Oracle VM VirtualBox Setup

| 9                                                                                                    | Please choose a virtual appliance file to                                              | o import                                                                                                    | ×   |
|----------------------------------------------------------------------------------------------------|----------------------------------------------------------------------------------------|----------------------------------------------------------------------------------------------------|-----|
| 🔄 🏵 👻 🕈 🚺 🕨 This P                                                                                                    | C → Downloads v C                                                                      | Search Downloads                                                                                                    | Q   |
| Organize 🔻 New folder                                                                                                    |                                                                                        | == •                                                                                                    | 0   |
| Homegroup     Homegroup     E Desktop     Documents     Documents     Downloads     Music     Pictures     Videos     Windows (C:)     RECOVERY (D:)     Removable Disk ( | Name unvbasicvapp_9411003_ova_en_sp0_1 unvbasicvapp_9411003_vmx_en_sp0_1 Word2010SBS 2 | Date modified         Type           1         /13/2014 11:35         OVA File           11/3/2014 10:04 PM         File folder           10/23/2014 10:27         File folder |     |
| v <                                                                                                    |                                                                                        |                                                                                                    | >   |
| File name                                                                                                    | ដ unvbasicvapp_9411003_ova_en_sp0_1                                                    | Open Virtualization Format (*.c     Open Cancel                                                                                                    | · • |

Figure 17. Select the desired VM VirtualBox Appliance to import and Click "Open"

Consider changing 1024 MB RAM to 2048 MB . . . then click IMPORT.

| ) Import Virtual Appliance                                                                                                    | ? ×                               |  |
|----------------------------------------------------------------------------------------------------|-----------------------------------|--|
| Appliance settings                                                                                                    |                                   |  |
| These are the virtual machines containe<br>settings of the imported VirtualBox mach<br>properties shown by double-clicking on<br>check boxes below. | hines. You can change many of the |  |
| Description                                                                                                    | Configuration ^                   |  |
| Guest OS Type                                                                                                    | 🐸 Red Hat (64 bit)                |  |
| СРИ                                                                                                    | 2                                 |  |
| RAM                                                                                                    | 1024 MB                           |  |
| P Sound Card                                                                                                    | ICH AC97                          |  |
| Network Adapter                                                                                                    | ✓ Intel PRO/1000 MT Deskt         |  |
| Hard Disk Controller (SCSI)                                                                                                    | LsiLogic                          |  |
| 🙆 Virtual Disk Image                                                                                                    | C:\Users\Charles_2\VirtualB 🗸     |  |
| Reinitialize the MAC address of all network cards                                                                                                   |                                   |  |
| Reiniualize the MAC address of all he                                                                                                    |                                   |  |
|                                                                                                    |                                   |  |

Figure 18. Oracle VM VirtualBox RAM Appliance settings

Importing the Oracle VM VirtualBox Appliance takes about 3 minutes.

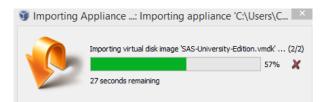

Figure 19. Importing the Oracle VM VirtualBox RAM Appliance

Now, select Machine Settings.

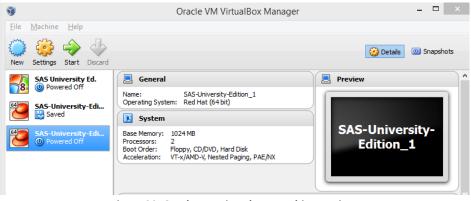

Figure 20. Oracle VM VirtualBox Machine settings

This completes the configuration of Oracle VM VirtualBox.

| 9                                         | Oracle VM VirtualBox Manager                                                                                                    | - 🗆 🗙                        |
|-------------------------------------------|----------------------------------------------------------------------------------------------------|------------------------------|
| <u>F</u> ile <u>M</u> achine <u>H</u> elp |                                                                                                    |                              |
| New Settings Start Discard                |                                                                                                    | 🤣 Details 💿 Snapshots        |
| SAS University Ed.                        | 📃 General                                                                                                    | 📃 Preview                    |
| 64 SAS-University-Edi                     | Name: SAS-University-Edition_1<br>Operating System: Red Hat (64 bit)                                                              |                              |
| Saved                                     | 🔝 System                                                                                                    |                              |
| SAS-University-Edi<br>Powered Off         | Base Memory: 1024 MB<br>Processors: 2<br>Boot Order: Floppy, CD/DVD, Hard Disk<br>Acceleration: VT-x/AMD-V, Nested Paging, PAE/NX | SAS-University-<br>Edition_1 |
|                                           | Display                                                                                                    |                              |
|                                           | Video Memory: 16 MB<br>Remote Desktop Server: Disabled<br>Video Capture: Disabled                                                 |                              |
|                                           | Storage                                                                                                    |                              |
|                                           | Controller: SCSI Controller<br>SCSI Port 0: SAS-University-Edition.vmdk (Norma                                                    | al, 10.63 GB)                |

Figure 21. Oracle VM VirtualBox Configuration completion

### **SAS University Edition Processing**

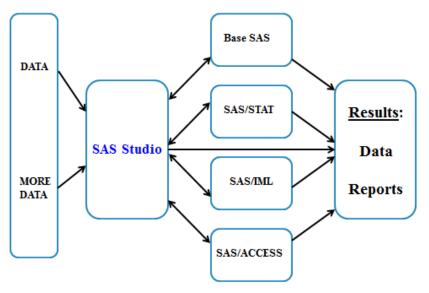

Figure 22. SAS Studio Control Flow

### **SAS University Edition Coding Examples**

In this section, SAS learners are provided with a sampling of essential SAS coding techniques to begin their knowledge acquisition.

### Displaying table attributes with PROC CONTENTS

```
libname mydata '/folders/myfolders/' ;
proc contents lib=mydata.movies ;
  title ;
run ;
```

### Sorting data with PROC SORT

### Printing data with PROC PRINT

```
libname mydata '/folders/myfolders/' ;
proc print data=sorted_movies ;
var title category length ;
by rating ;
run ;
```

### Transposing data with PROC TRANSPOSE

### DATA Step Match-Merge

#### **Conventional Matching Join with PROC SQL**

### Conclusion

With SAS software being used in 93 of the top 100 companies on the 2014 Fortune Global 500 List and an estimated 10-year job growth rate of 24.6%, the future for SAS specialists looks bright indeed. The announcement of SAS Institute's free "SAS University Edition" is an exciting development for SAS users and learners around the world! To better prepare, students, academics, and professionals everywhere are being encouraged to download, install and learn the "free" SAS University Edition software available from SAS Institute Inc., consisting of Base SAS<sup>®</sup>, SAS/STAT<sup>®</sup>, SAS/IML<sup>®</sup>, SAS/ACCESS<sup>®</sup> for Windows, and SAS Studio. By doing so, learners are able to acquire essential skills including the construction of data sets (or tables) from raw data and Excel files, write programs using the SAS DATA step, use the various procedures to conduct analytics, statistical analysis and high quality report and graphics output, perform data manipulation and data management operations, as well as a number of other powerful technical techniques.

### References

- Lafler, Kirk Paul; Ryan Paul Lafler and Charles Edwin Shipp. 2016. *Downloading, Configuring, and Using the Free SAS University Edition Software,* Proceedings of the SouthEast SAS Users Group (SESUG) Conference – 2016.
- Lafler, Kirk Paul and Charles Edwin Shipp. 2016. *Downloading, Configuring, and Using the Free SAS University Edition Software,* Proceedings of the Wisconsin-Illinois SAS Users Group (WIILSU) Conference – 2016.
- Lafler, Kirk Paul and Charles Edwin Shipp. 2015. *Downloading, Configuring, and Using the Free SAS University Edition Software,* Proceedings of the Pharmaceutical SAS Users Group (PharmaSUG) Conference – 2015.
- Lafler, Kirk Paul. 2015. A Review of Free Massive Open Online Content (MOOC) for SAS Learners, Proceedings of the SAS Global Forum (SGF) Conference 2015.
- Lafler, Kirk Paul and Charles Edwin Shipp. 2014. *Downloading, Configuring, and Using the Free SAS University Edition Software,* Proceedings of the South Central SAS Users Group (SCSUG) Conference – 2014.

- Lafler, Kirk Paul and Charles Edwin Shipp. 2014. What's Hot, What's Not Skills for SAS Professionals, Proceedings of the South Central SAS Users Group (SCSUG) Conference 2014.
- Lafler, Kirk Paul and Charles Edwin Shipp. 2013. *What's Hot, What's Not Skills for SAS Professionals,* PharmaSUG 2013; San Diego SAS Users Group (SANDS) Meeting March 2013; IowaSUG 2013; and NebraskaSUG 2013.
- Lafler, Kirk Paul and Charles Edwin Shipp. 2012. *What's Hot, What's Not Skills for SAS Professionals,* Proceedings of the MidWest SAS Users Group (MWSUG) Conference 2012.
- Lafler, Kirk Paul and Charles Edwin Shipp. 2011. *What's Hot, What's Not Skills for SAS Professionals,* Proceedings of the South Central SAS Users Group (SCSUG) Conference 2011.
- Lafler, Kirk Paul and Charles Edwin Shipp. 2011. *What's Hot, What's Not Skills for SAS Professionals,* Proceedings of the SAS Global Forum (SGF) Conference 2011.
- Lafler, Kirk Paul and Charles Edwin Shipp. 2008. What's Hot, What's Not Skills for SAS Professionals, Proceedings of the Annual Western Users of SAS Software (WUSS) Conference 2008.

### **Acknowledgments**

The authors thank Lizette Alonzo and Lisa Mendez, SCSUG 2016 Conference Co-Chairs; the South Central SAS Users Group (SCSUG) Executive Board; and SAS Institute for organizing and supporting a great conference!

### **Trademark Citations**

SAS and all other SAS Institute Inc. product or service names are registered trademarks or trademarks of SAS Institute Inc. in the USA and other countries. <sup>®</sup> indicates USA registration. Other brand and product names are trademarks of their respective companies.

### **About the Authors**

Ryan Paul Lafler is a senior at Valhalla High School in El Cajon, California with interests in the implementation and use of operating systems, statistics and SAS University Edition software, and the application of security strategies and techniques. Ryan works with proprietary and open-source operating systems including SAS University Edition software; uses malware and antivirus tools and software to identify and remove malicious software (malware) issues and threats; and is the recipient of a "Best" contributed paper at the 2013 Western Users of SAS Software (WUSS) Conference.

Kirk Paul Lafler is an entrepreneur, consultant and founder of Software Intelligence Corporation, and has been using SAS since 1979. Kirk is a SAS Certified Professional, provider of IT consulting services, advisor and professor at UC San Diego Extension and educator to SAS users around the world, mentor, and emeritus sasCommunity.org Advisory Board member. As the author of six books including Google® Search Complete (Odyssey Press. 2014) and PROC SQL: Beyond the Basics Using SAS, Second Edition (SAS Press. 2013); Kirk has written hundreds of papers and articles; been an Invited speaker and trainer at hundreds of SAS International, regional, special-interest, local, and in-house user group conferences and meetings; and is the recipient of 24 "Best" contributed paper, hands-on workshop (HOW), and poster awards.

Charles Edwin Shipp is a programmer, consultant, mentor and author, and has been using the SAS and JMP software since 1980. He is credited in the original JMP manual for his roles in the early days. Charlie has written more than one hundred papers and has been an invited speaker at more than one hundred International, regional, special-interest, local, and in-house SAS and JMP conferences and meetings, and is the recipient of 13 "Best" contributed paper and poster awards. He is the co-author of several books including Google Search Complete! (Odyssey Press. 2014); and Quick Results with SAS/GRAPH Software (SAS Press. 1994). Currently, Charlie is involved as an eBook author, sasCommunity.org Advisory Board member, mentor, application developer, and consultant in SAS and JMP software.

Comments and suggestions can be sent to:

Kirk Paul Lafler Senior SAS® Consultant, Application Developer, Educator and Author Software Intelligence Corporation E-mail: <u>KirkLafler@cs.com</u> LinkedIn: <u>http://www.linkedin.com/in/KirkPaulLafler</u> Twitter: @sasNerd